### Payroll End of Year 2016

### Important to Note:

It is strongly recommended that **PREPARATION for Payroll End of Year** section (instructions as per below - pages 1) are performed as soon as possible. This is to ensure that if any discrepancies are found, they can be corrected prior to end of year. Please read the **ENTIRE** document **BEFORE** proceeding **and note that there has been a change to the 1431 Company Summary report.**

### PREPARATION for Payroll End of Year

### **Overview**

This document outlines the step-by-step process required to prepare for Payroll End Of Year. Please be aware that the reconciliation of payroll documentation is the dealership's responsibility. If any discrepancies exist between the payroll reports please analyse the variances thoroughly using the following notes **before** contacting the helpdesk.

### Why

Payroll Year End must be finalized prior to commencing the first Pay Cycle for the new financial year

**Before** running & reconciling the following payroll reports, please check executable 1108 pay details, option 3 - pay cycles. The cycle status for ALL of your Automatic Pays - e.g. W - Weekly, F - Fortnightly & M - Monthly pay cycles, **must display as UPDATED and the cycle status for your MANUAL pay cycle must be either blank or UPDATED.** 

### **THE SUMMARY OF CHANGES TO 1431 REPORT:**

The 1431 report is a critical report when processing end of year figures for tax and auditing purposes and also for dealership financials. When this report is incorrect, a lot of time and effort is spent on investigating and resolving the imbalance with the PAYG summary (1285).

> This 1431 Company Summary report is the SAME format as before, with additional features in the screen display and with the ability to report on one company or one employee if required.

> The ability to scroll backwards and forward through the pages of the screen display or directly view a selected page

> The GRAND TOTALS page containing totals of ALL employees and ALL companies will always be generated at the end of the report, regardless of the selection criteria.

For more information on the 1431 report, follow this link.

<http://www.pentanasolutions.com/blog/view/tips-and-tricks-eranet-enhancement-to-the-company-payroll-report-1431>

### Payroll End of Year - 2016

### **Overview**

This document outlines the step-by-step processes required for Payroll year-end.

Important Note: Please read the ENTIRE document BEFORE proceeding.

### Why

To ensure Payroll End of Year process run smoothly.

### Executables

- 1108 Pay Details
- 1114 Tax Rates
- 1154 Payroll Codes
- 1233 Employee YTD Enquiry
- 1282 Employee Voluntary Superannuation
- 1284 Employee Fringe Benefits
- 1305 PAYG Payment Summaries
- 1457 Payroll Parameters
- 1458 End of Year Processing
- 1465 Calendar Maintenance
- 1480 Reset Pay Packets
- 1492 Backup Payroll Data Files

### The Process

1. Ensure that ALL Pay Cycles have been updated. Verify this by going into 1108 - Pay Details.

Select Option 3 - Pay Cycles from the vertical toolbar. The following screen will be displayed:

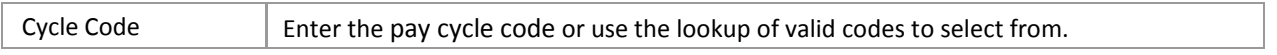

Check that the Cycle Status field displays as **UPDATED**. Where the Cycle Status is blank, no action is required to force these cycles to update as this indicates that the pay cycle is not being used. For a MANUAL pay cycle code, the cycle status may be blank - this is OK.

2. Access executable 1178 - Employee Master Maintenance and check that field 12 - Branch No is Greater Than 0 and not Blank for EACH employee. Please make sure that it is not 0 or blank as it will result in rejections from the ATO

# Payroll End of Year

when PAYG Payment Summaries are submitted:

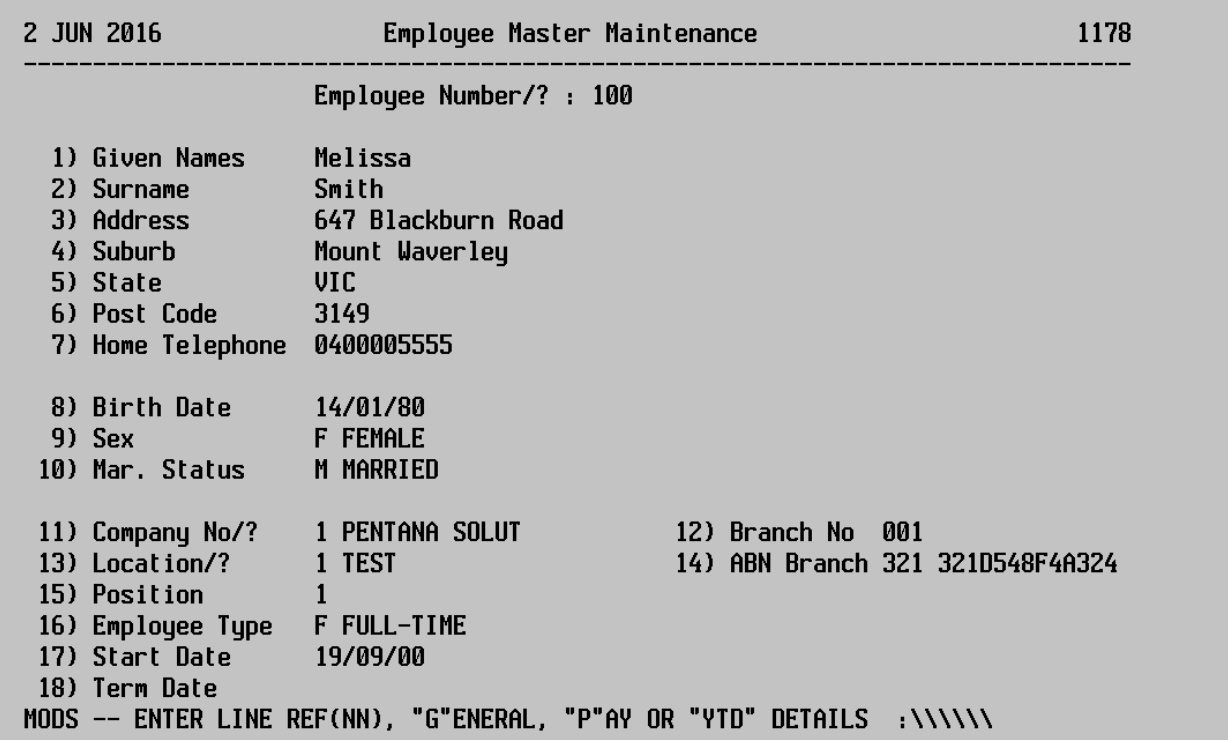

#### 3. The next step is to run 1492 - **Backup Payroll Data Files PRIOR to commencing any other procedures**.

It is recommended that the tape is clearly labelled PAYROLL EOY BACK-UP PRIOR TO PAYMENT SUMMARIES (PAYGs) including the date created on the label and store this away until next financial year end.

IMPORTANT Note: Please ensure that any Payroll backups performed (1492) while completing end of year procedures are completely **SEPARATE (& labelled accordingly**) to the normal pay cycle backup tapes used.

4. It is recommended that the following payroll reports are run **BEFORE** the Payroll End of Year is finalised. Below are the reports that are recommended to be run. These are not mandatory but are useful for reconciliation purposes as well as for future reference.

On access to 1440 - Employee Master Listing the following screen will be displayed:

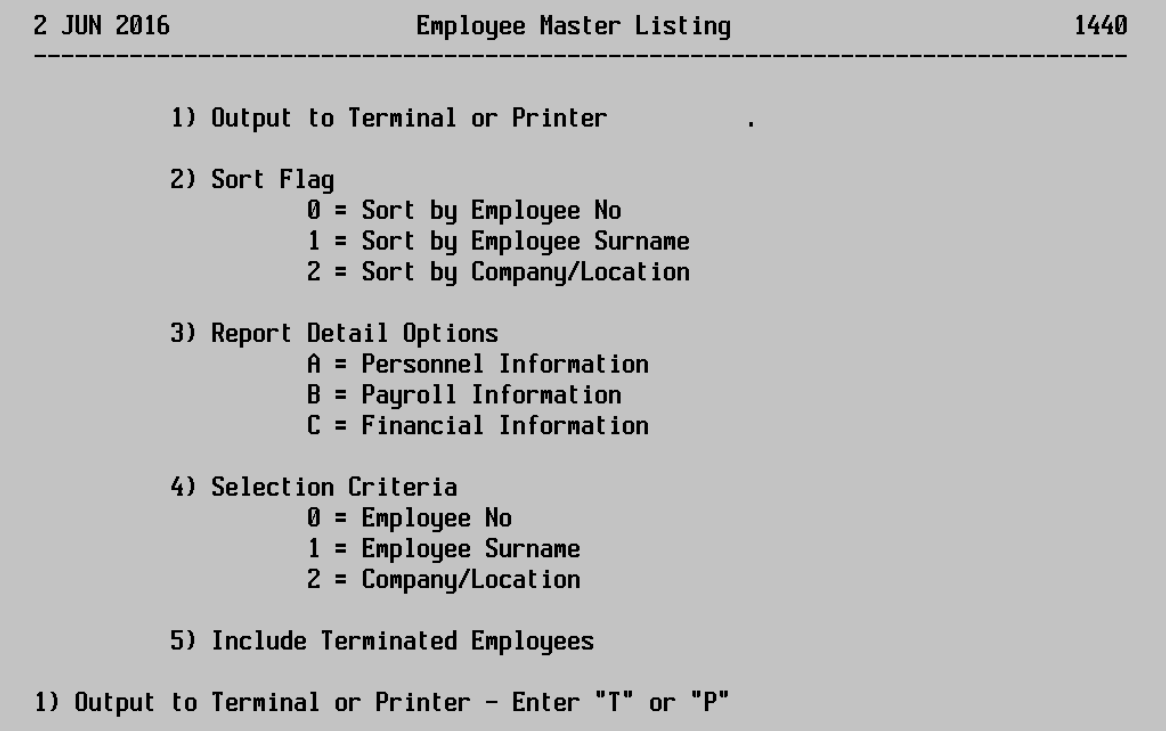

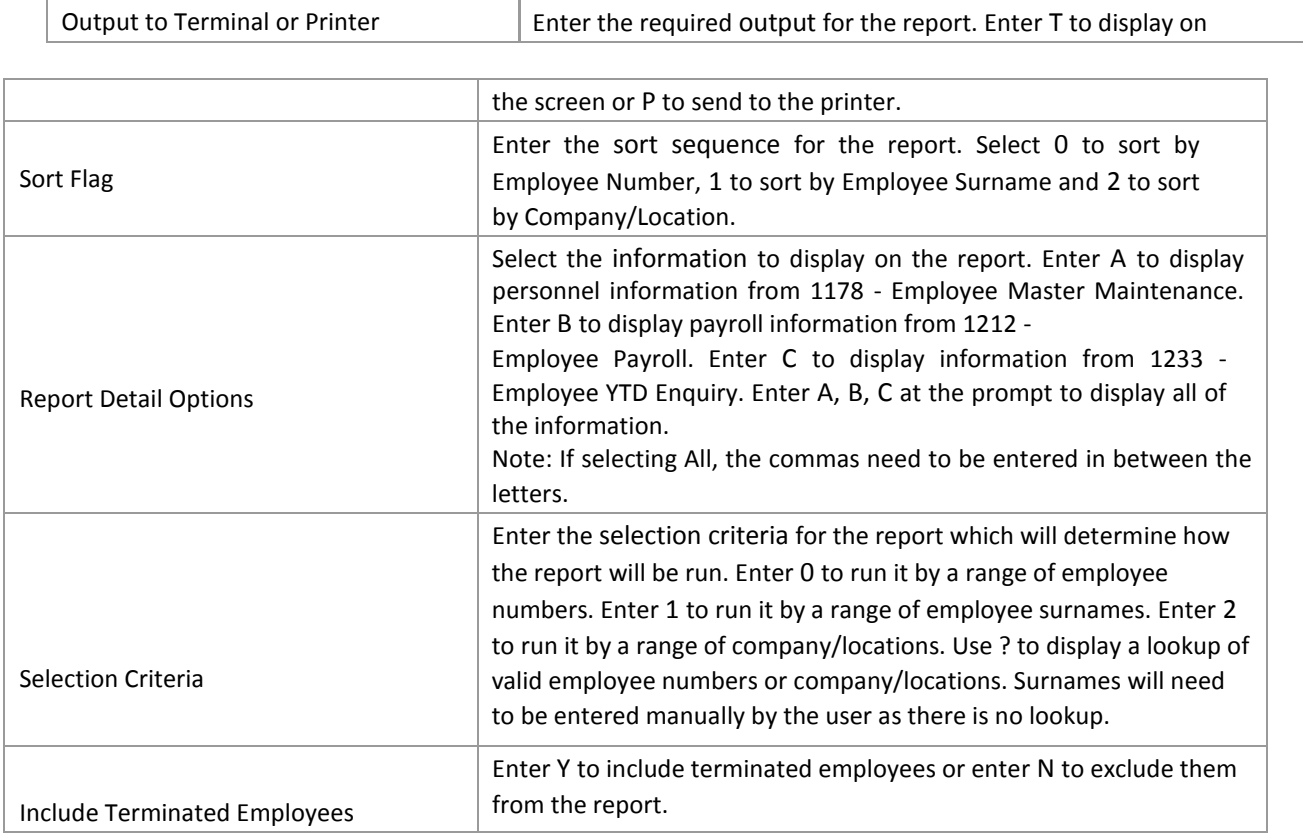

Note: It is recommended to run 1440 - Employee Master Listing and select Line 3 - Report Detail Options. Choose option A for information on 1178 - Employee Master Maintenance. Ensure that the start date of the employee is not LATER than the termination date of the employee. If this is the case there will be a rejection error from the

ATO. If this report shows employees with a start date that is LATER than the termination date, access 1178 - Employee Master Maintenance to correct before generating the PAYG Payment Summaries.

Important Note: If the system produces a message that an employee is not on the employee. Personnel file, please ignore this message or simply enter & save away some employee data into 1178, G - General screen for the employee, as this is how the file gets created.

On entry to 1429 - Employee Entitlements Summary Report the following screen will be displayed:

**Important Note: This report cannot be back dated; it must be run BEFORE 1st July.** 

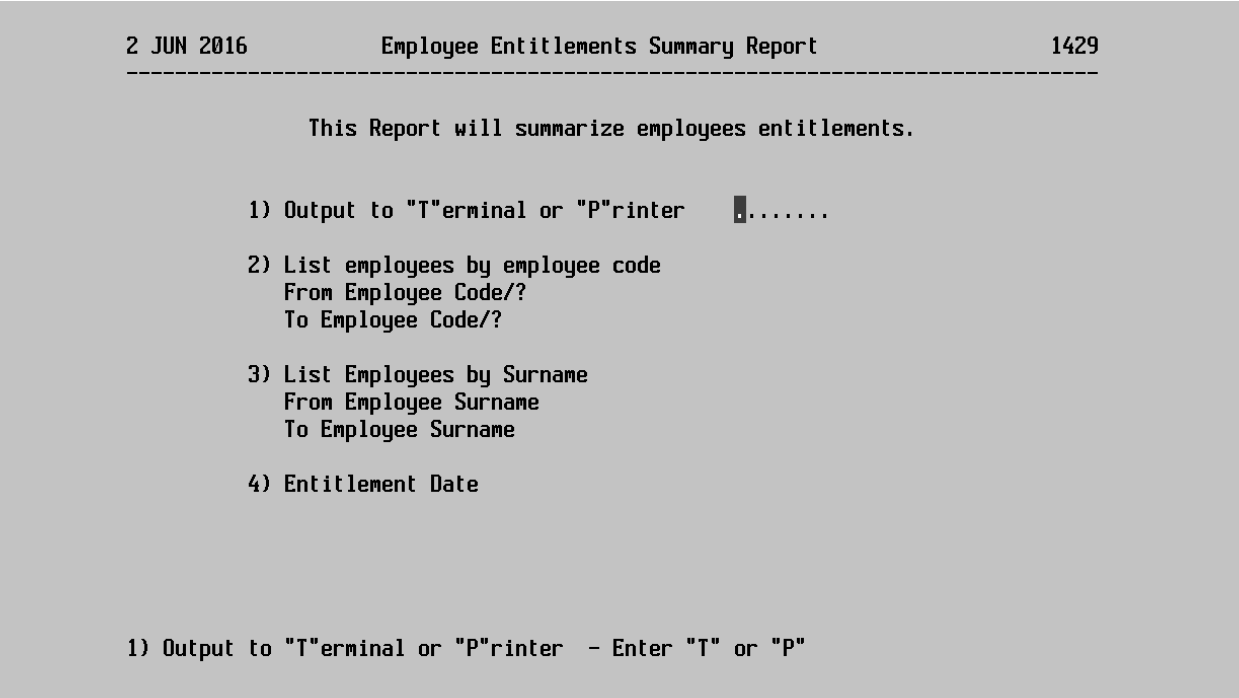

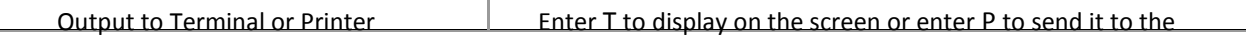

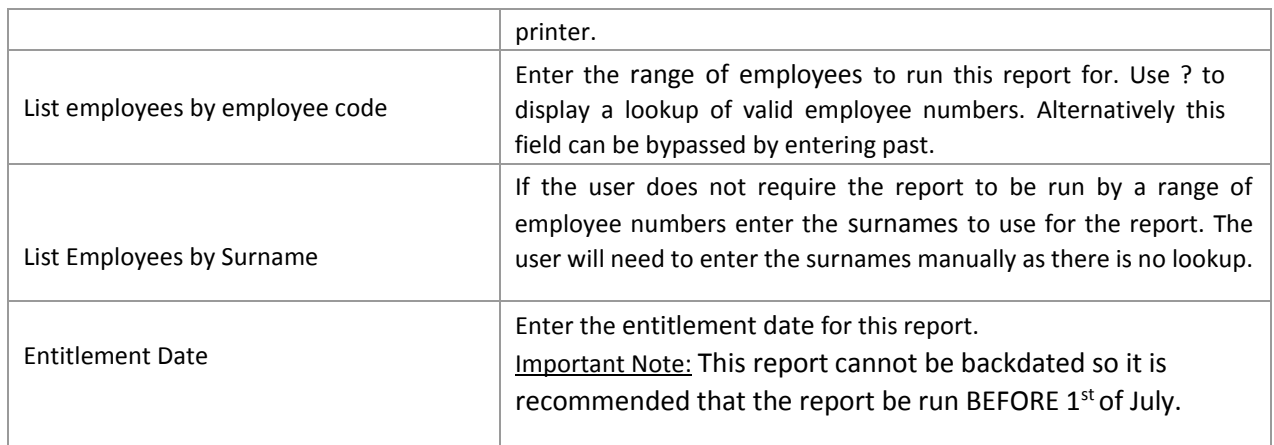

On entry to 1431 - Company Payroll Summary Report the following screen will be displayed:

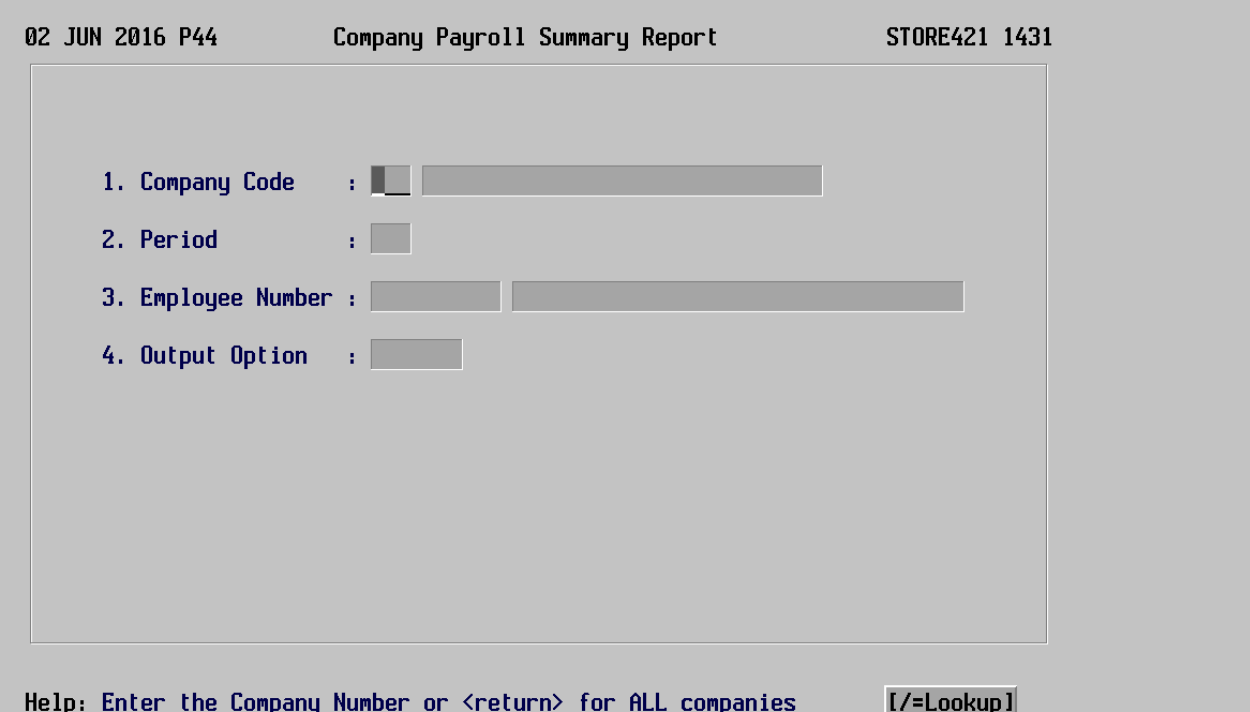

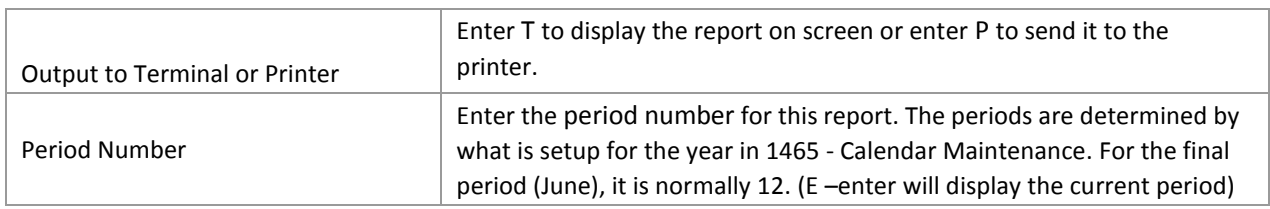

On entry to 1434 - General Ledger Summary Report the following screen will be displayed:

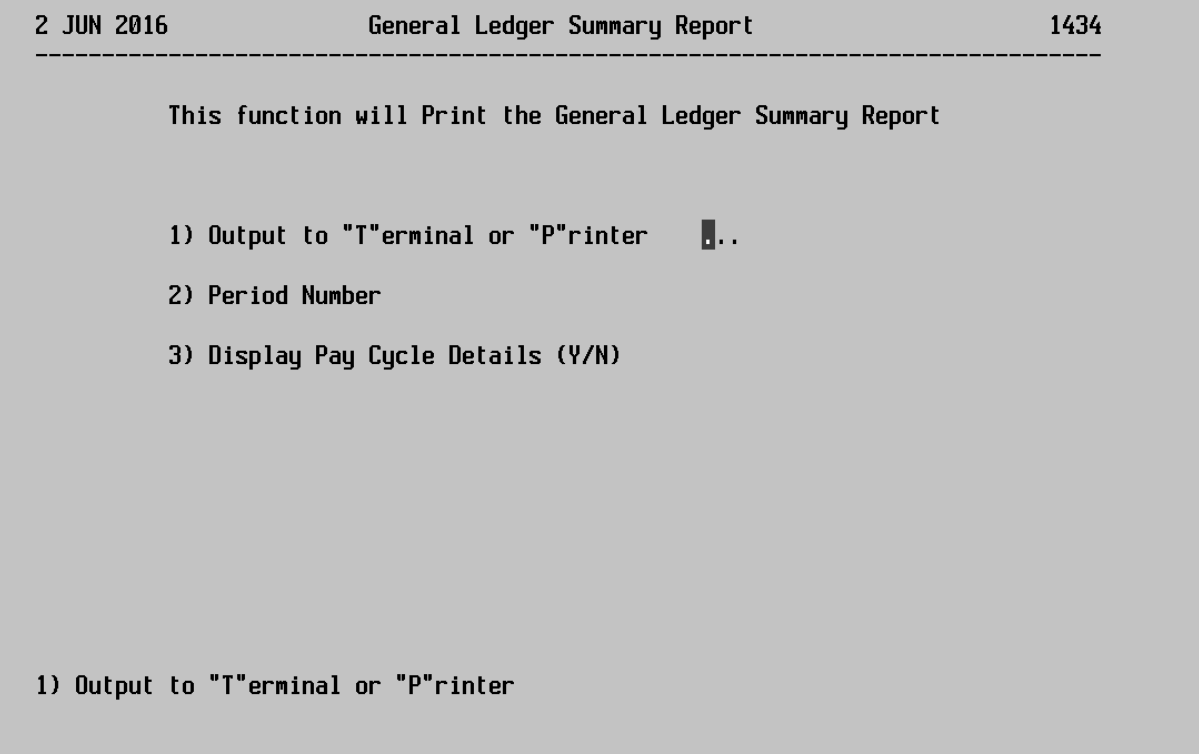

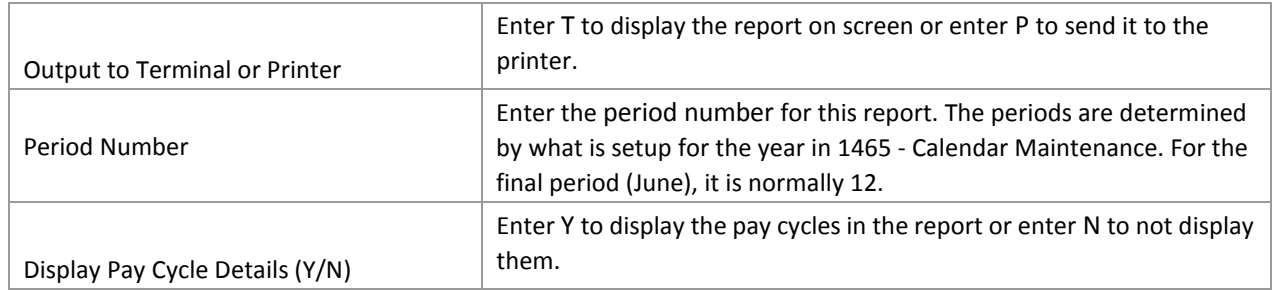

On entry to 1435 - Employee Termination Report the following screen will be displayed:

2 JUN 2016

This function will produce the Employee Termination report

1) Output to "T"erminal or "P"rinter Π.,

1) Output to "T"erminal or "P"rinter

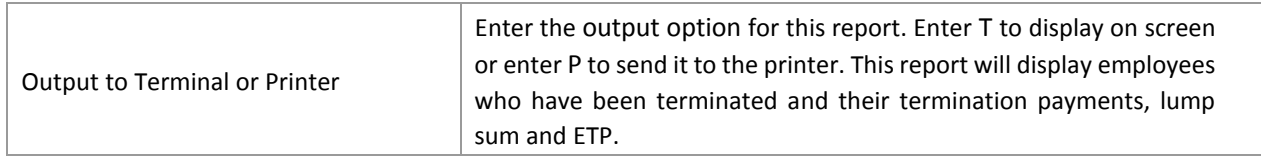

It is recommended that you send this report to a HOLD FILE.

So, BEFORE you go into the 1435 screen to print the report, you will need to go into 1498 - Open Payroll Printer. Enter Y - Yes to the Hold question in 1498. Please note down the hold entry number that gets created when you run your 1435 report, so that you can select & re-print this report in 6320 or by typing HOLD at the menu at a later date if needed

NOTE: If you print the report to HOLD file and once it is completed, make sure that you go back into the 1498 screen again and change the hold question back to N - No.

# Payroll End of Year

#### On entry to 1436 - Employee Contributions Report the following screen will be displayed:

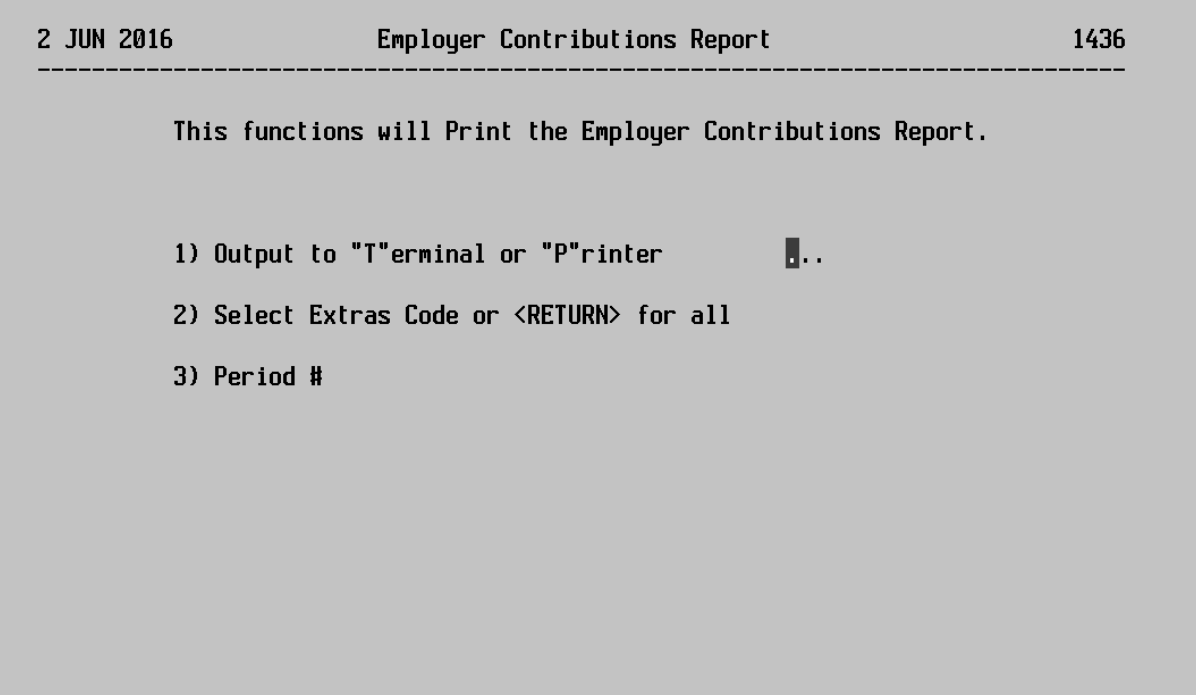

1) Output to "T"erminal or "P"rinter

| Output to Terminal or Printer                   | Enter the output option for this report. Enter P to send it to the<br>Printer, please do not use T - Terminal for this report                                                                                                    |
|-------------------------------------------------|----------------------------------------------------------------------------------------------------|
| Select Extras Code or <return> for all</return> | Enter the pay extra codes to display on the report. Use<br>? to display a lookup of valid pay extra codes. Only Pay<br>Extras setup in 1154 - Payroll Codes - Option 5 with the<br>Accumulate Contributions question set to Yes will be valid. |
| Period #                                        | Enter the period number for this report. The periods are<br>determined by what is setup for the year in 1465 - Calendar<br>Maintenance. For the final period (June), it is normally 12.                                                        |

The report must be printed for all Pay Extras Codes that have been flagged as "Yes" to the Accumulate Contributions - 1154, Option 5 - line 5.

Important Note: When this report is printed a prompt will appear asking whether to clear the current contributions. This MUST be answered YES so that the YTD figures start again for the new financial year. The above question will NOT be prompted if you select "T" for Terminal.

2 JUN 2016 **PAYG SUMMARY REPORT** 1285 This function will Print the PAYG Summary Report 1) Output to "T"erminal or "P"rinter Π., 2) Company No 1) Output to "T"erminal or "P"rinter

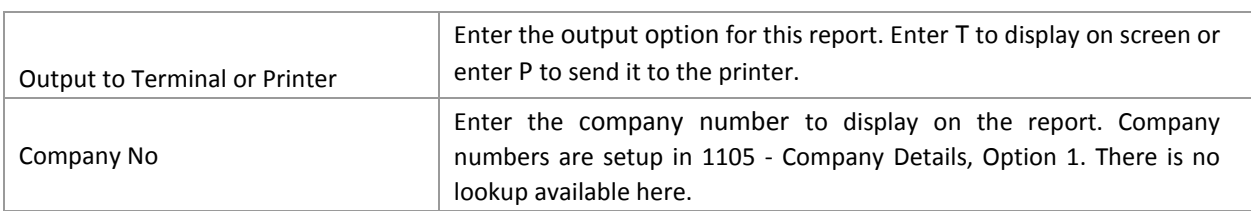

The 1285 report displays what will appear on the PAYG Payment Summaries.

The 1285 report will not show ETP (Eligible Termination Payments).

To display ETP, the 1435 - Employee Termination Report would be recommended for use. The year printed on the report is controlled by the current year setup in 1465 - Calendar Maintenance. The report is also hard coded to print 1<sup>st</sup> July and 30<sup>th</sup> June as the date range.

The 1285 report can be printed as many times as required.

We recommended that you print your 1285 reports BEFORE your PAYG summaries in 1305.

The 1285 report must be verified back to 1431 - Company Payroll Summary Report (Grand Totals Page) to ensure the total financial values balance.

NOTE: The FBT will only show on this report if the date of the FBT entered in 1284 -Employee Fringe Benefits is between 1<sup>st</sup> April and 31<sup>st</sup> March. Also, the FBT will only show on this report where the total taxable value entered in 1284 - Employee Fringe Benefits is greater than \$2000.00.

#### On entry to 1285 - PAYG Payment Summary Report the following screen will be displayed:

The next step is the processing of the PAYG Payment Summaries (Group Certificates) BEFORE processing this, it is recommended that you check that the following has been setup.

5. Ensure that the ABN number has been entered into 1105 - Company Details. Check this by going into 1105 - Company Details, select option 1 - Company Parameters and the following screen will be displayed:

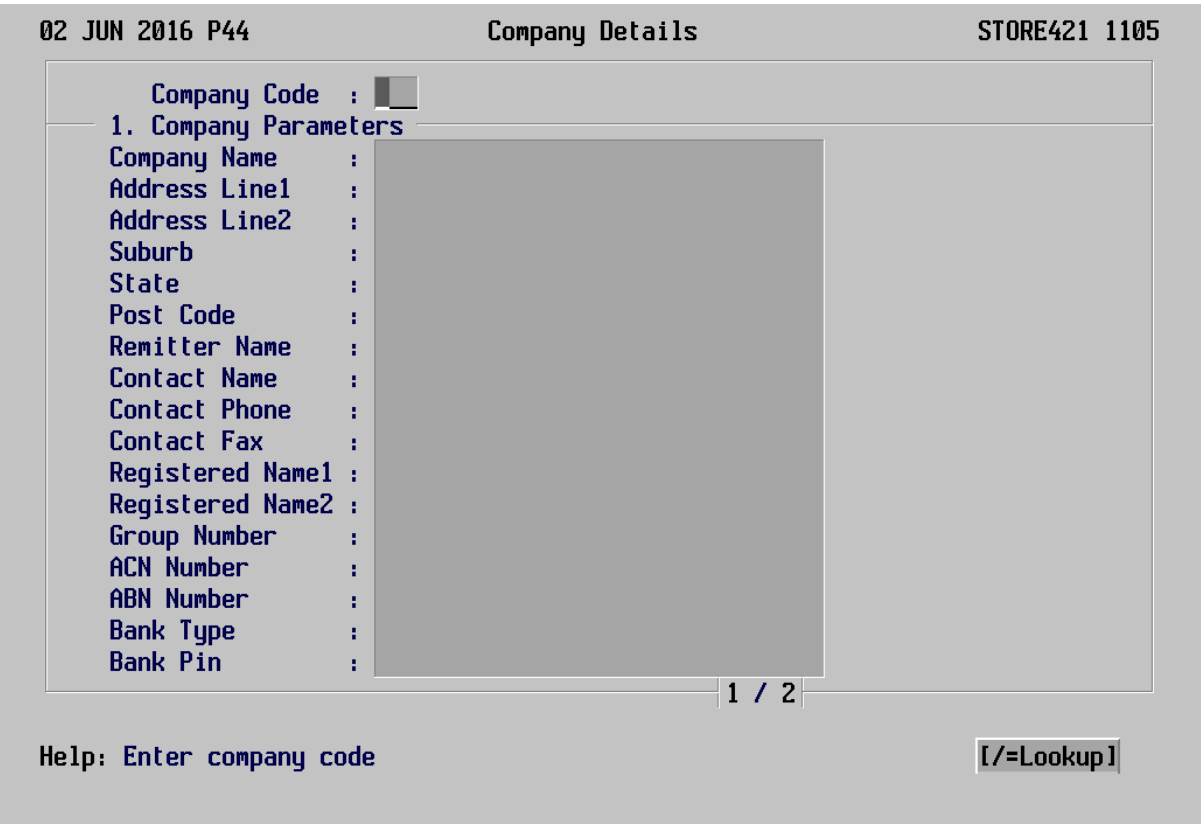

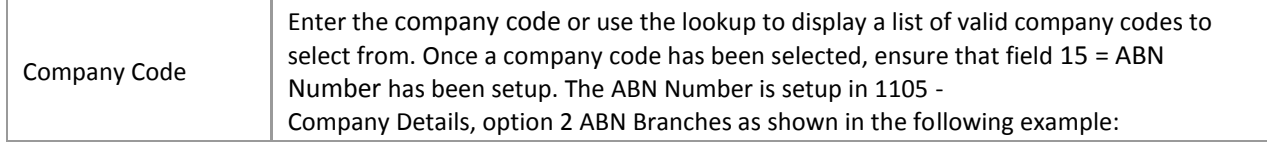

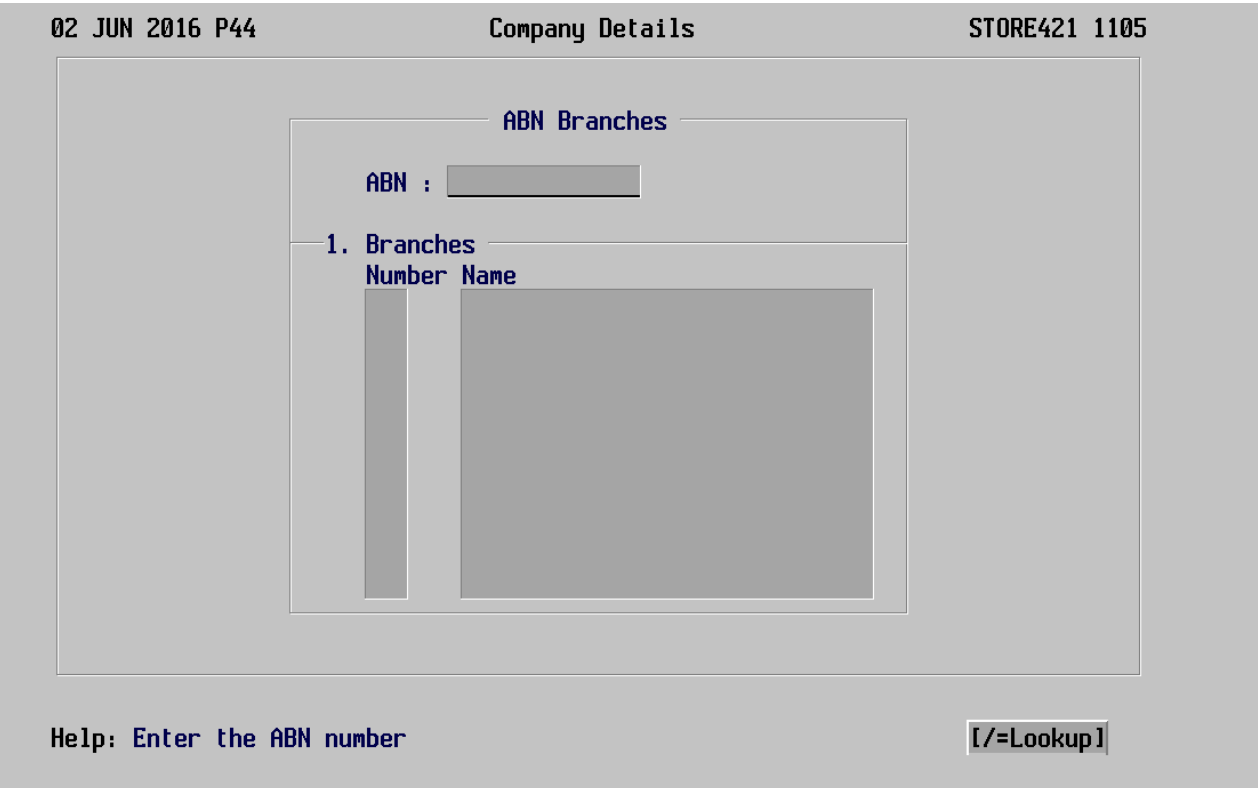

6. Ensure that 1457 - Payroll Parameters - Option 3 - System Control Parameters, has been set up with an authorised signatory (Payroll Officer's full name at your dealership) and a date. The authorisation date is the current date (end of financial year 30/06/15). Line 9 - Current Year has to be setup with the initial range of the current year. E.g. For a financial year beginning 01/07/2016 and ending 30/06/2017, the current year should be 2016. Ensure the default payroll printer name is setup in line 6 - Printer Assignment.

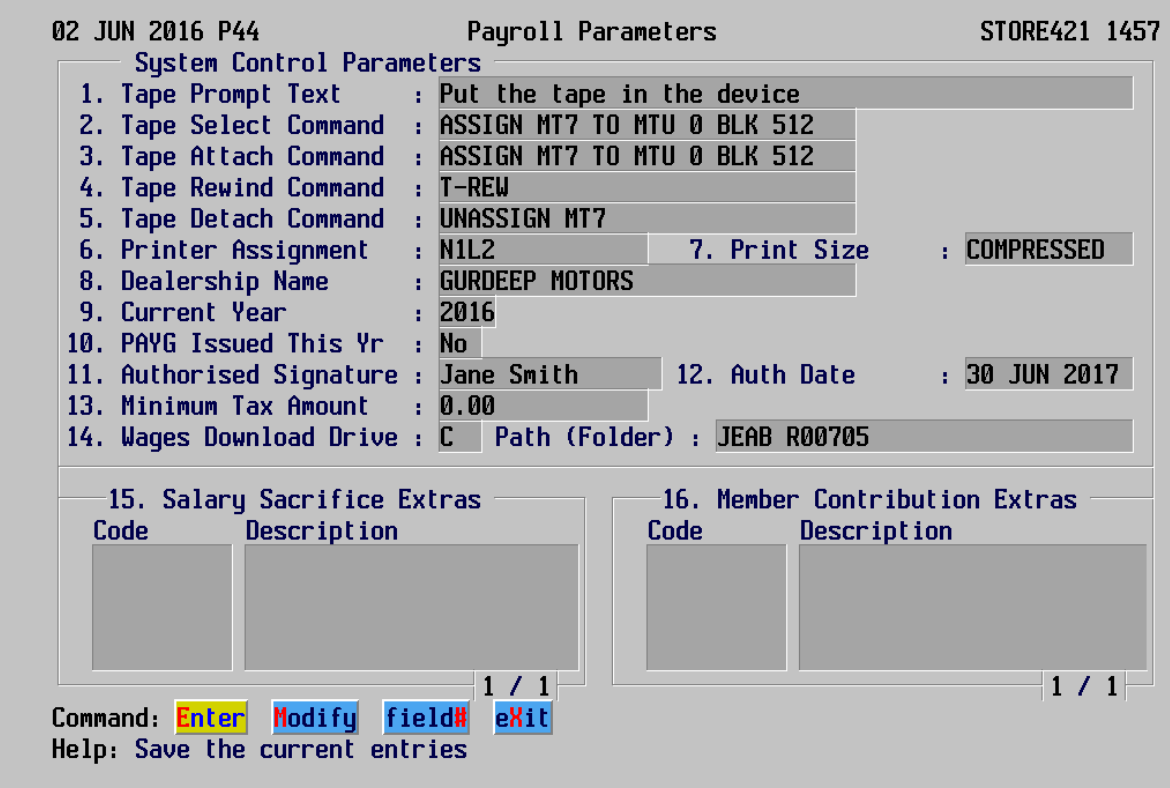

- 7. You need to decide how you will submit the PAYG payment summaries to the ATO.
	- a) Using BLANK PAPER payment summaries
	- The PAYG summaries can be printed on blank paper
	- Test this by using 1305 option 1, to print a payment summary for one employee.

IMPORTANT NOTE: The BLANK PAPER PAYG summaries are only to be provided to EMPLOYEES. The ATO requires that you submit the PAYG summaries electronically (i.e. using Magnetic Media - This is the electronic download of your PAYG payment summaries to a file on your PC and then sending it to the ATO

b) Using MAGNETIC MEDIA or sending payment summaries via disk

Verify with the ATO that they are expecting your payment summaries via disk.

Important Note: Magnetic Media is an OPTIONAL SOFTWARE product.

To verify that you have this option available on your system go into executable 1457, Option 1 - Magnetic Media. If you get an advertisement screen, your payroll system has NOT been set up for Magnetic Media If you would like to make this facility available you will need to contact your Pentana Solutions BRM (Business Relationship Manager) for further information on how to obtain access to this product.

Some of the Benefits of using Magnetic Media (Electronic Downloading of PAYG Summaries-Group

 $\boxed{2}$ 

Certificates) are: Significantly reducing the cost of handling and mailing documents 22 2 No delivery cost - delivery costs of magnetic media will be met by the ATO Greater security of information Considerable reductions in the volume of manual processing

Where the user is submitting PAYG Payment Summaries by Magnetic Media, ensure that the following has been setup.

On entry to 1457 - Payroll Parameters option 1 - Magnetic Media Parameters the following screen will display:

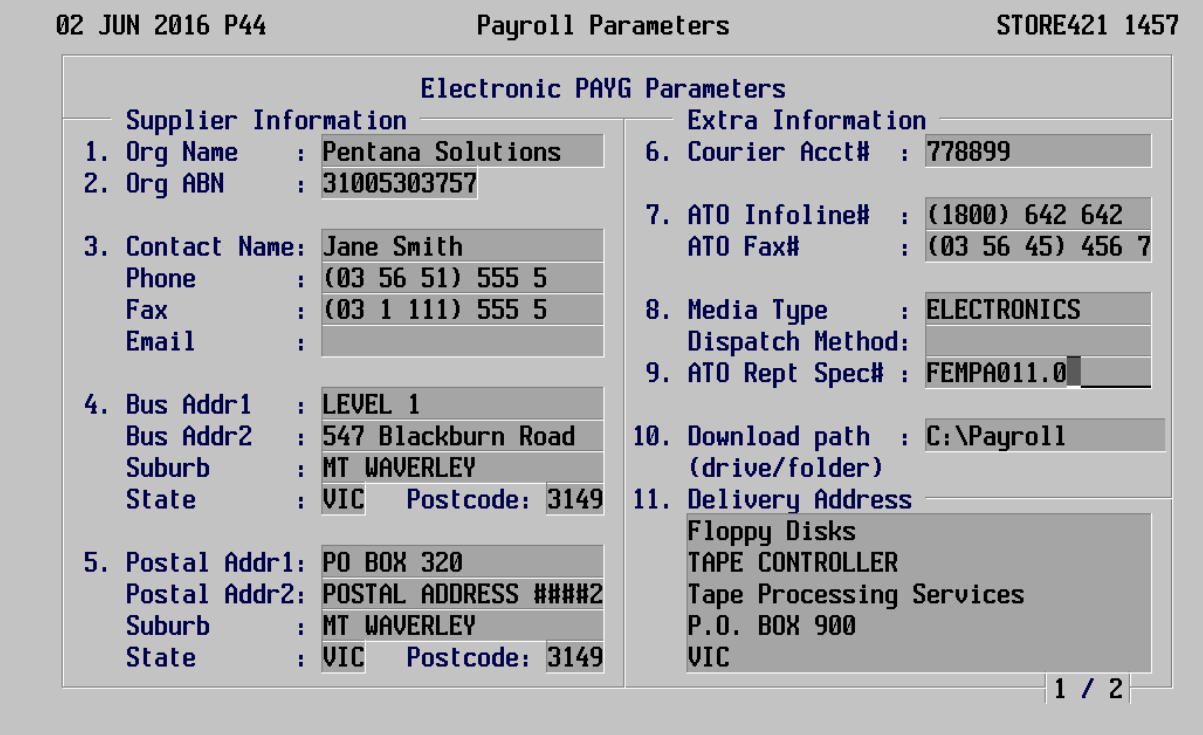

Help: Enter the ATO report specification number

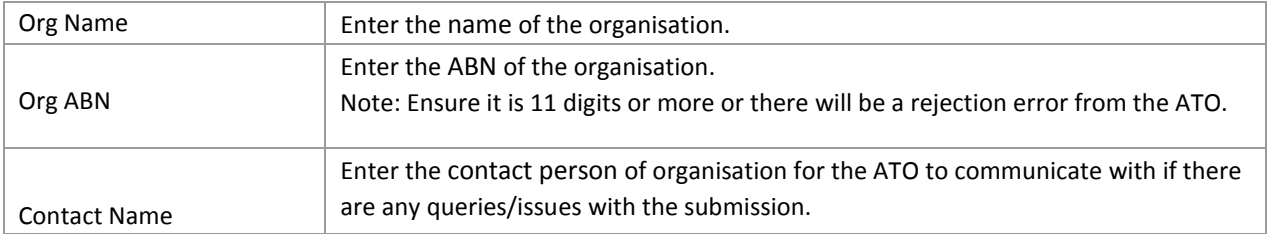

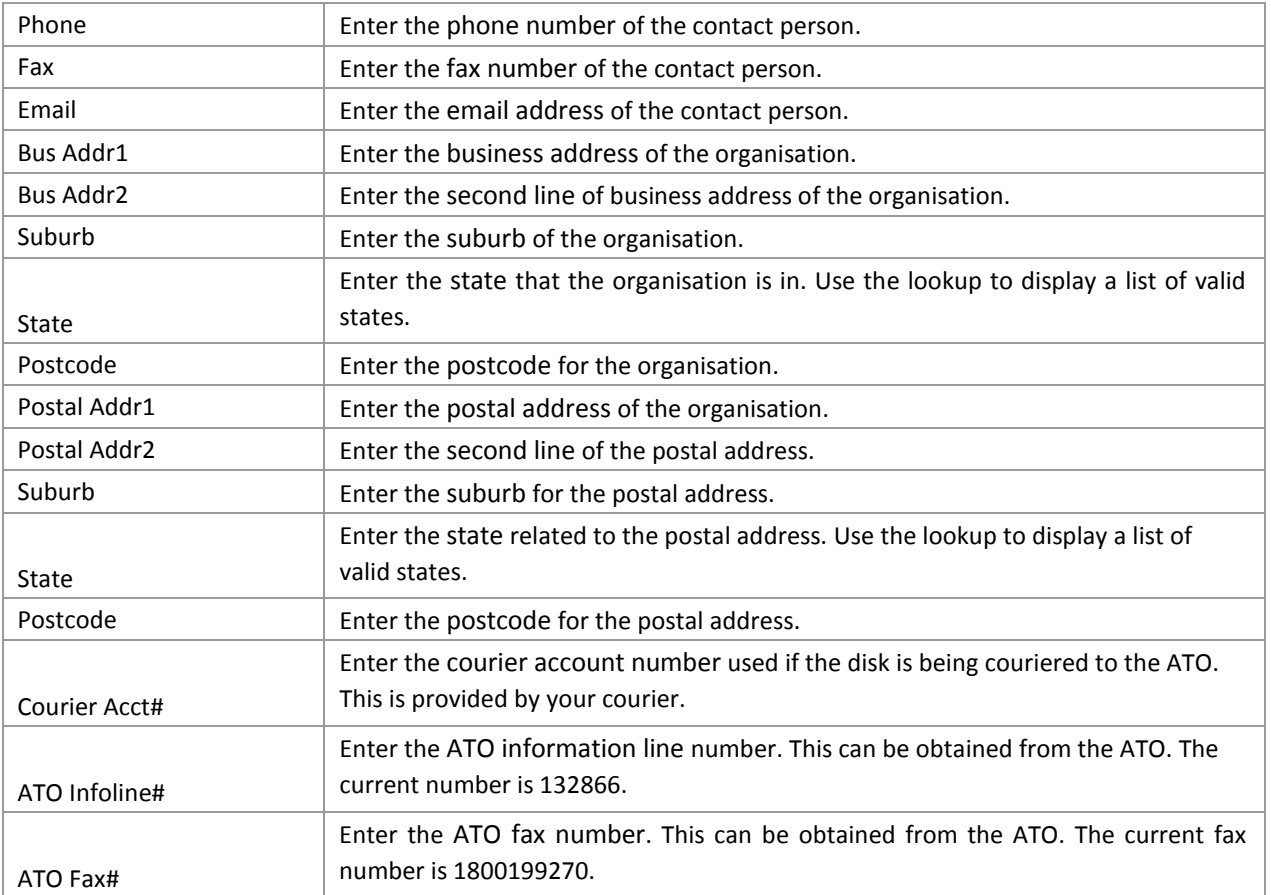

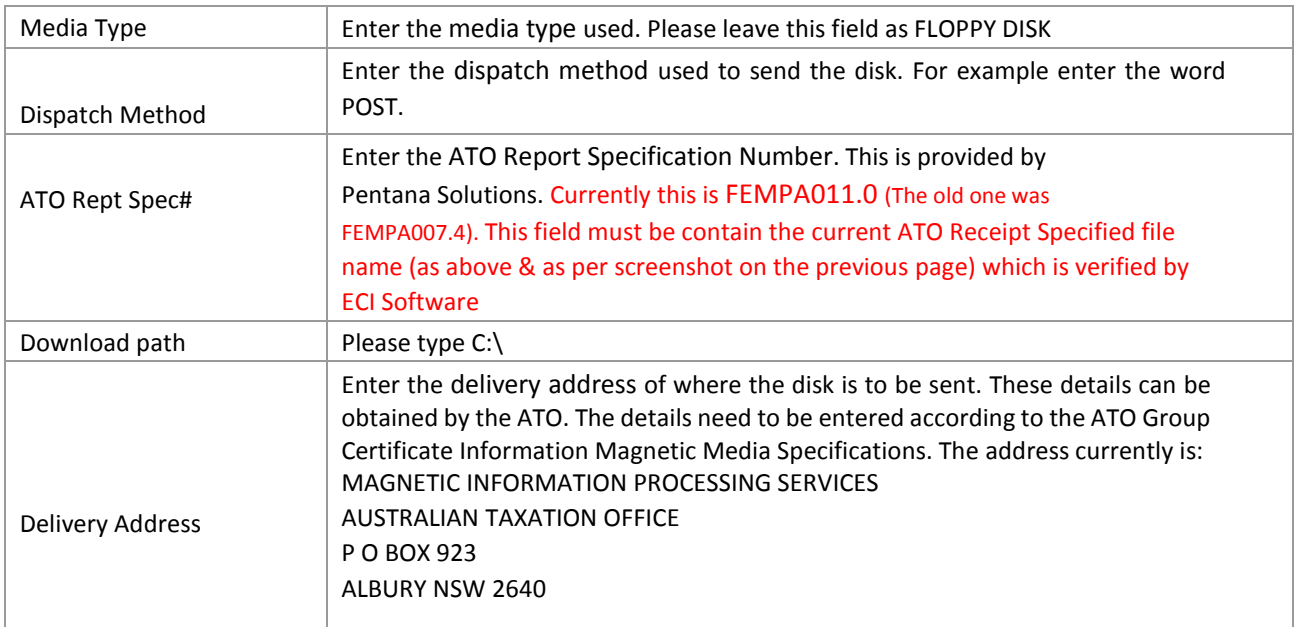

Ensure the following information is entered:

- Courier Account Number e.g. Air Freight Number.
- ATO delivery details are entered according to the ATO Group Certificate Information Magnetic Media Specifications.
- The details of the dealership producing the PAYG Payment Summaries.
- These parameters as entered will display within 1305 PAYG Payment Summaries when using Magnetic Media.

8. Ensure that any applicable Fringe Benefits (FBT) have been entered in 1284 - Employee Fringe Benefits. Enter 1284 - Employee Fringe Benefits and the following screen will be displayed:

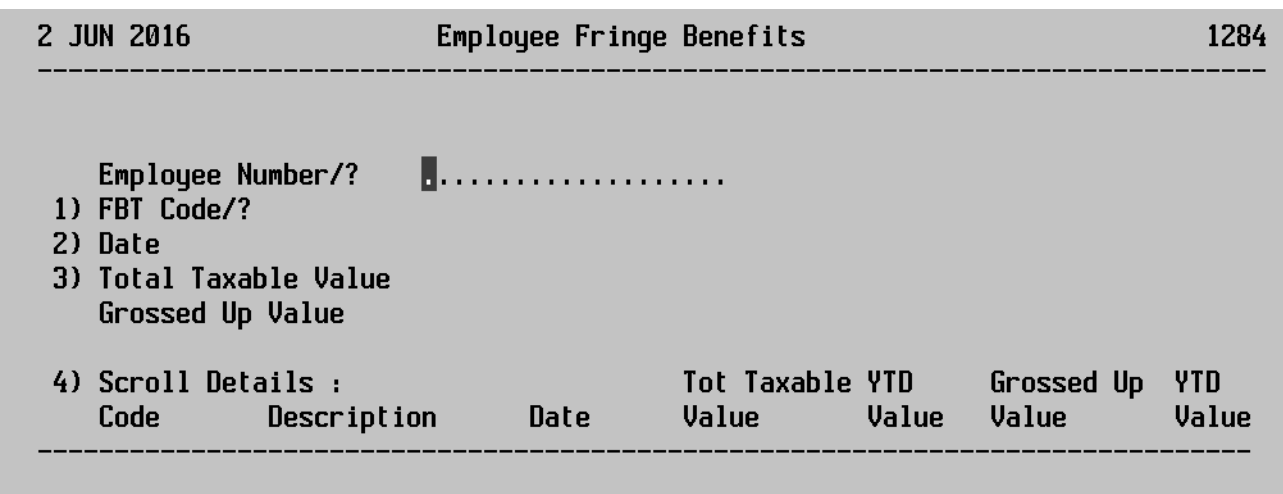

Employee Number/?

| Employee Number | Enter the employee number, or use ? to display a lookup of valid employees to<br>select from.                                                                                                    |
|-----------------|----------------------------------------------------------------------------------------------------|
| FBT Code        | Enter an FBT code as setup in 1154 - Payroll Codes, option 4 Fringe Benefit<br>Codes. Use ? to display a lookup of valid FBT codes.                                                                                                    |
| Date            | Enter a date for the Fringe Benefit.<br>Note: Make sure the date entered is between $1st$ April & the $31st$ March. E.g. For<br>the year ending June 2015, the range would be 1 <sup>st</sup> April 2014 to the 31 <sup>st</sup> March<br>2015. |

# **ERA2**

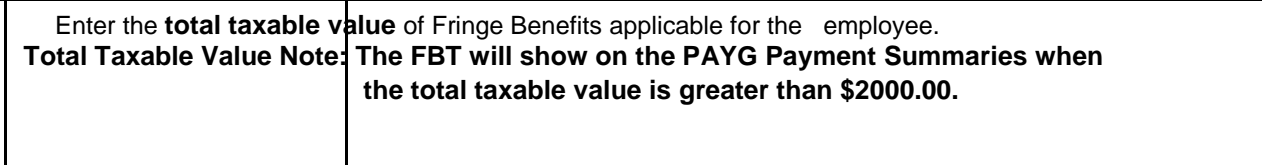

Page **Dage Community** Page 2015 Pentana Solutions Pty Ltd

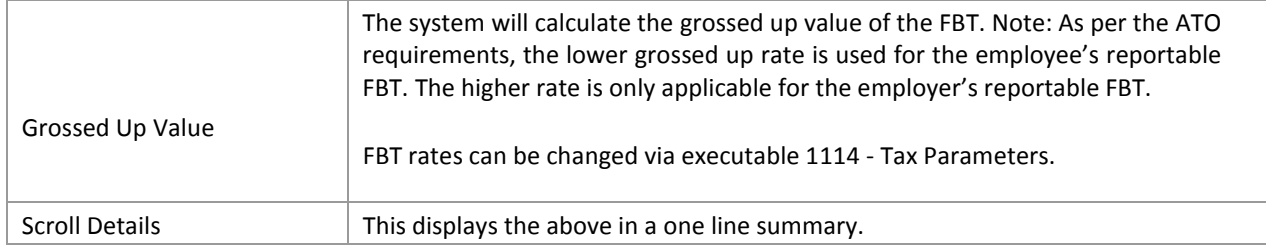

### 9. Ensure that VOLUNTARY Superannuation is entered for an employee if applicable in executable 1282 this is a YTD figure

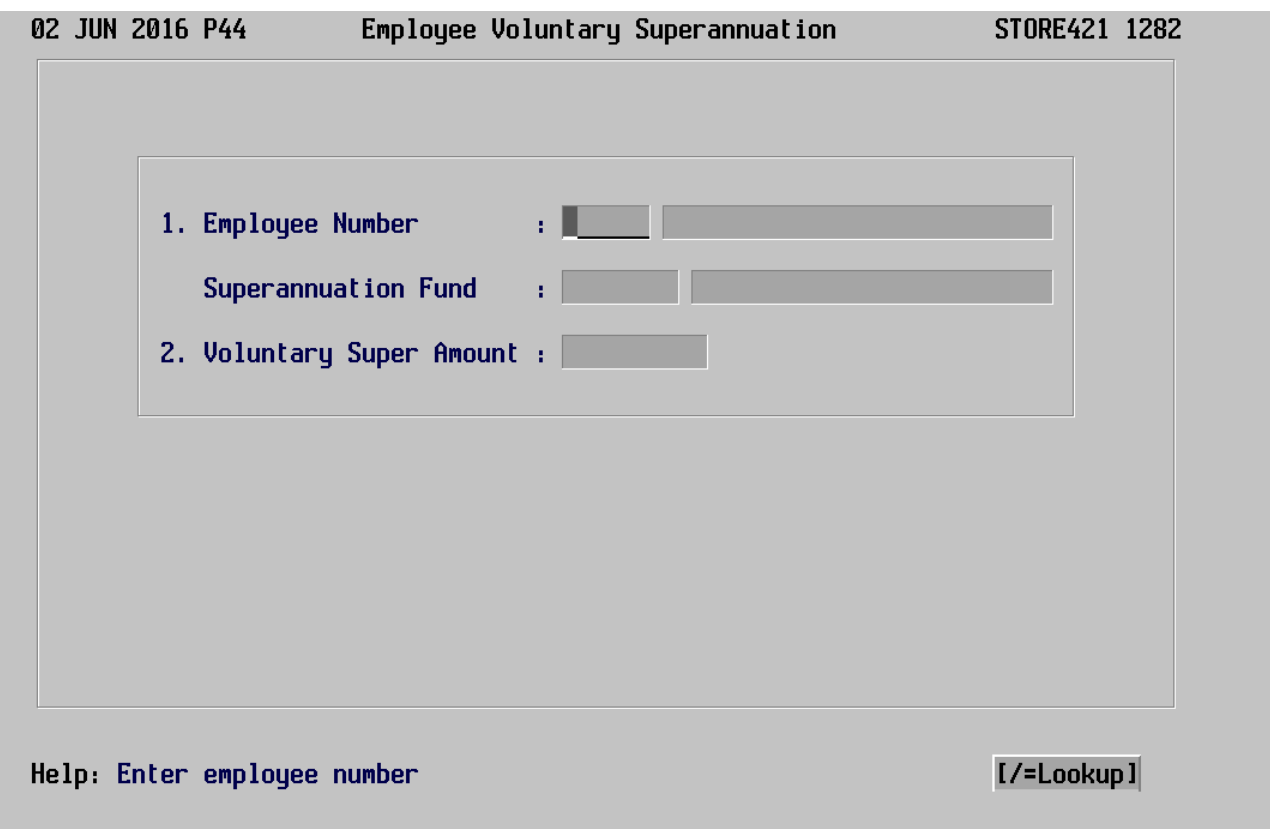

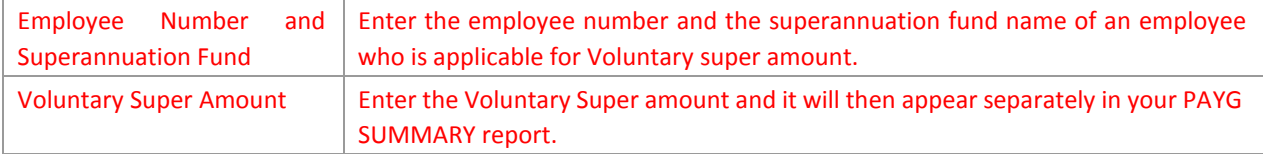

Once ALL of the above has been checked, the PAYG Payment Summaries can be printed & or downloaded to your PC

**Important Note: Electronic Commerce Interface (ECI) is also available for use.**  However, to receive further information regarding acquiring and using this ECI software, you must contact the **ATO** on **13 28 66** or by visiting the **ATO website** - www.ato.gov.au.

#### **This ECI software is not provided by Pentana Solutions Pty Ltd.**

Select 1305 - PAYG Payment Summaries. A vertical toolbar will display, allowing selection of printing the summaries on blank stationary or downloading them onto magnetic media as shown in the following example:

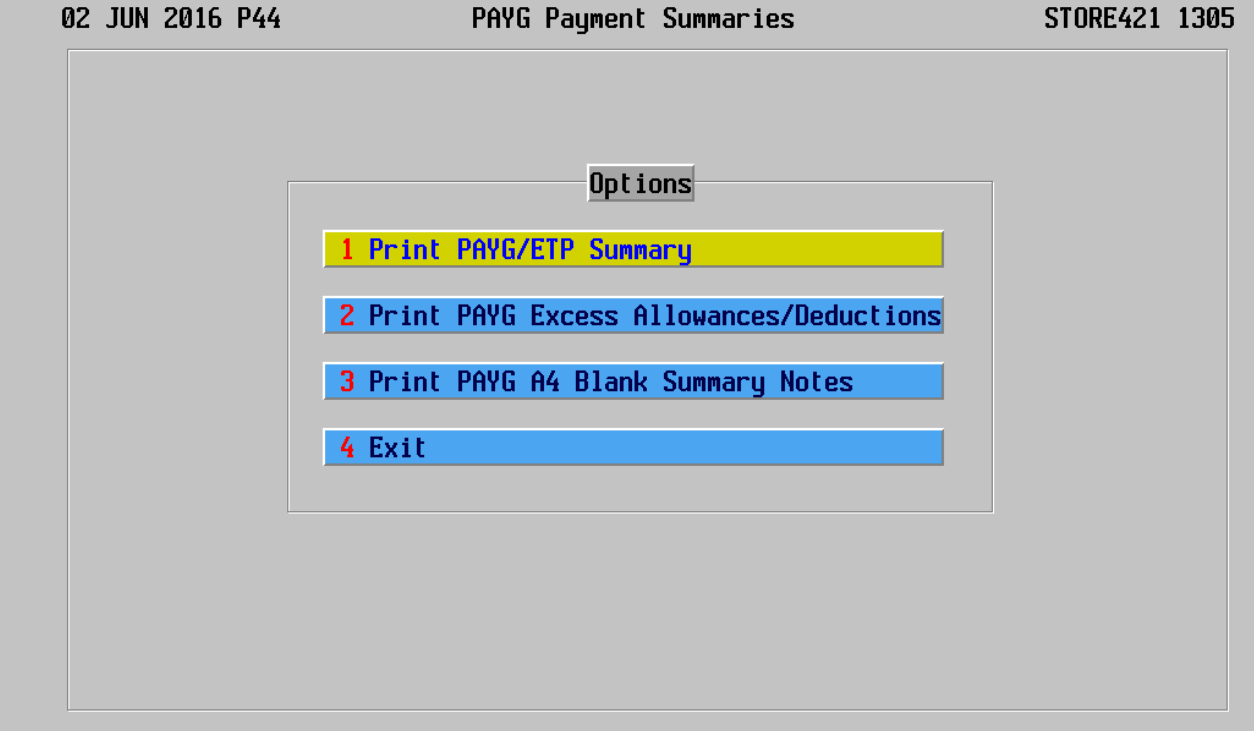

Help: Print PAYG or ETP summaries

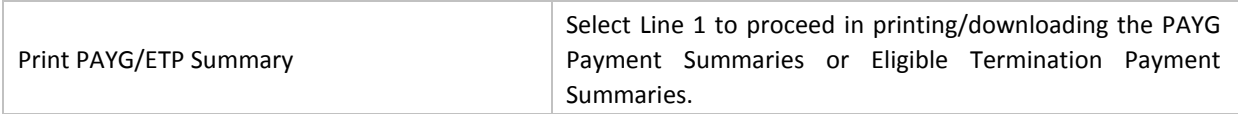

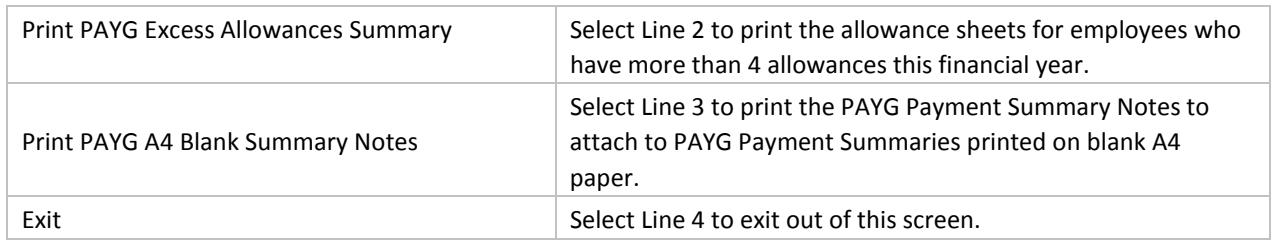

Select executable 1305 - PAYG Payment Summaries option 1 - Print PAYG/ETP Summary to display the following screen:

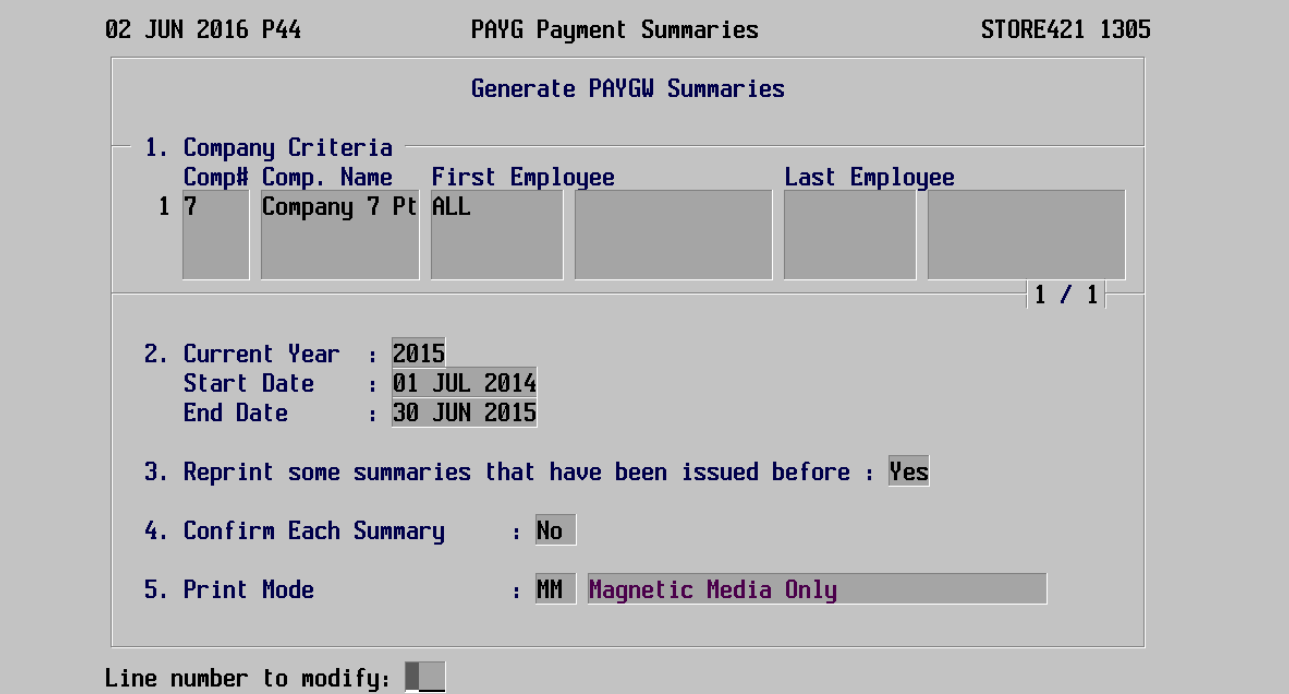

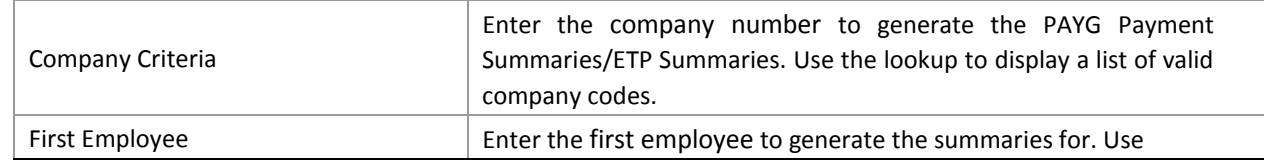

Page ∧2015 Pentana Solutions Pty Ltd

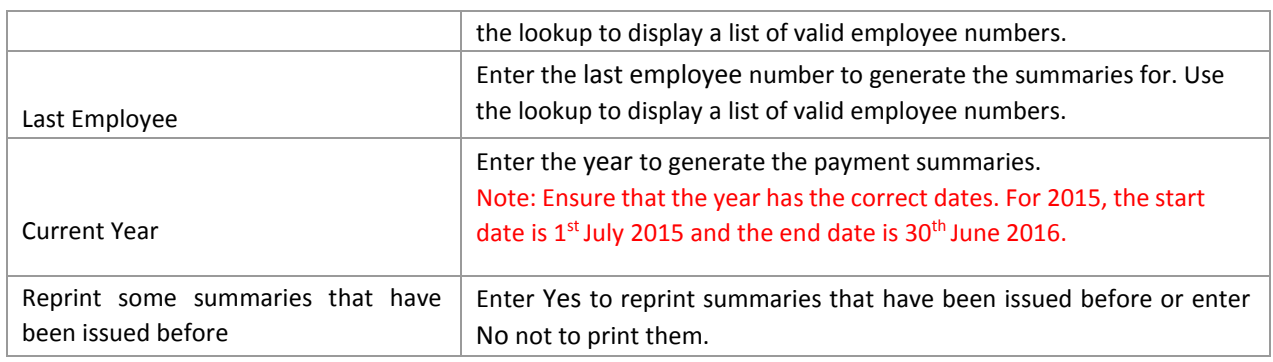

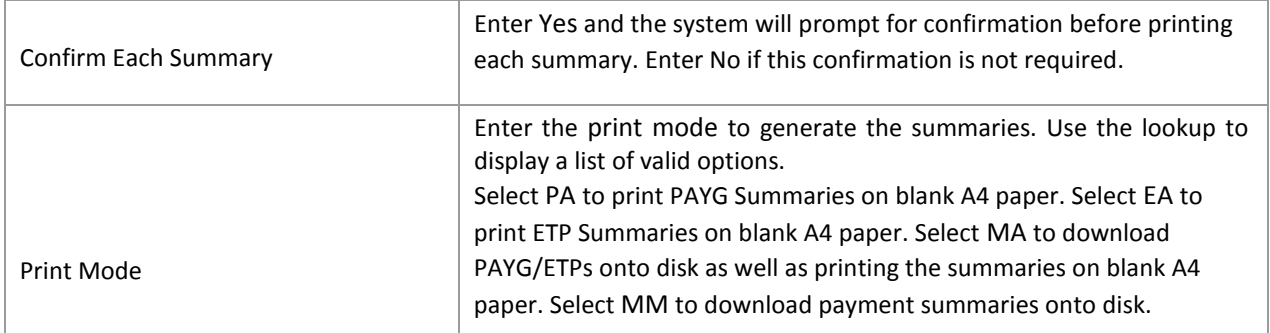

After completing the above fields and selecting the Enter option from the command line the user will be prompted to do a test print for any of the print mode options. If there are more than 4 allowances or more than 1 deduction attached to an employee, then the system will print VARIOUS in the allowances box or VARIOUS in the Union Fees box as well as the total for all allowances or deductions.

Note: Allowances and deductions will only print on the PAYG Summary if the Pay Extras setup in 1154 - Payroll Codes, option 5 - Pay Extra Codes has a code in field 2. PAYG Summary Box. A code of 0, means that the pay extra will not print on the PAYG Summary. A code of 1 will indicate it will print in the Allowances section (box 1) of the PAYG Summary. A code of 2 will indicate it will print in the Union fees, etc. section (box 2) of the PAYG Summary. An example shown in the following screens:

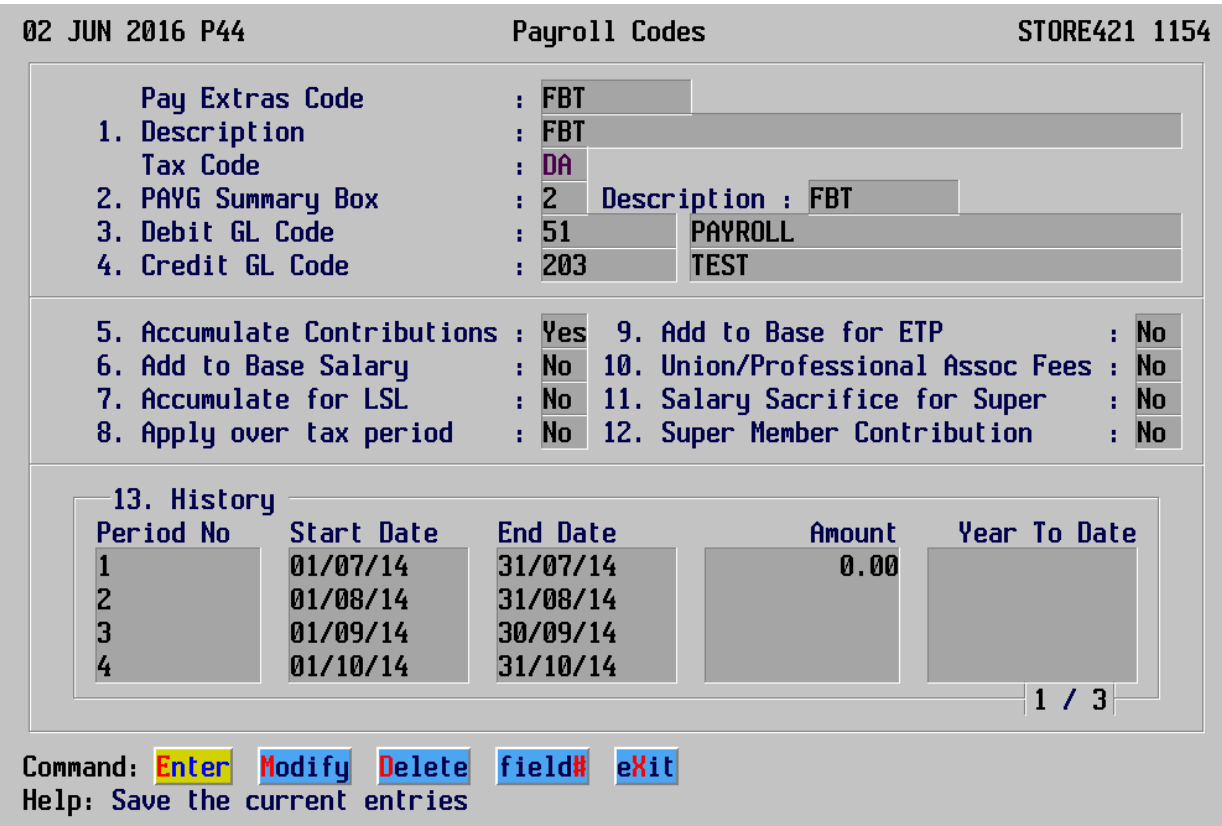

In executable 1305 - PAYG Payment Summaries if the user has selected the Magnetic Media option an additional option will be available on the command line as shown in the following screen:

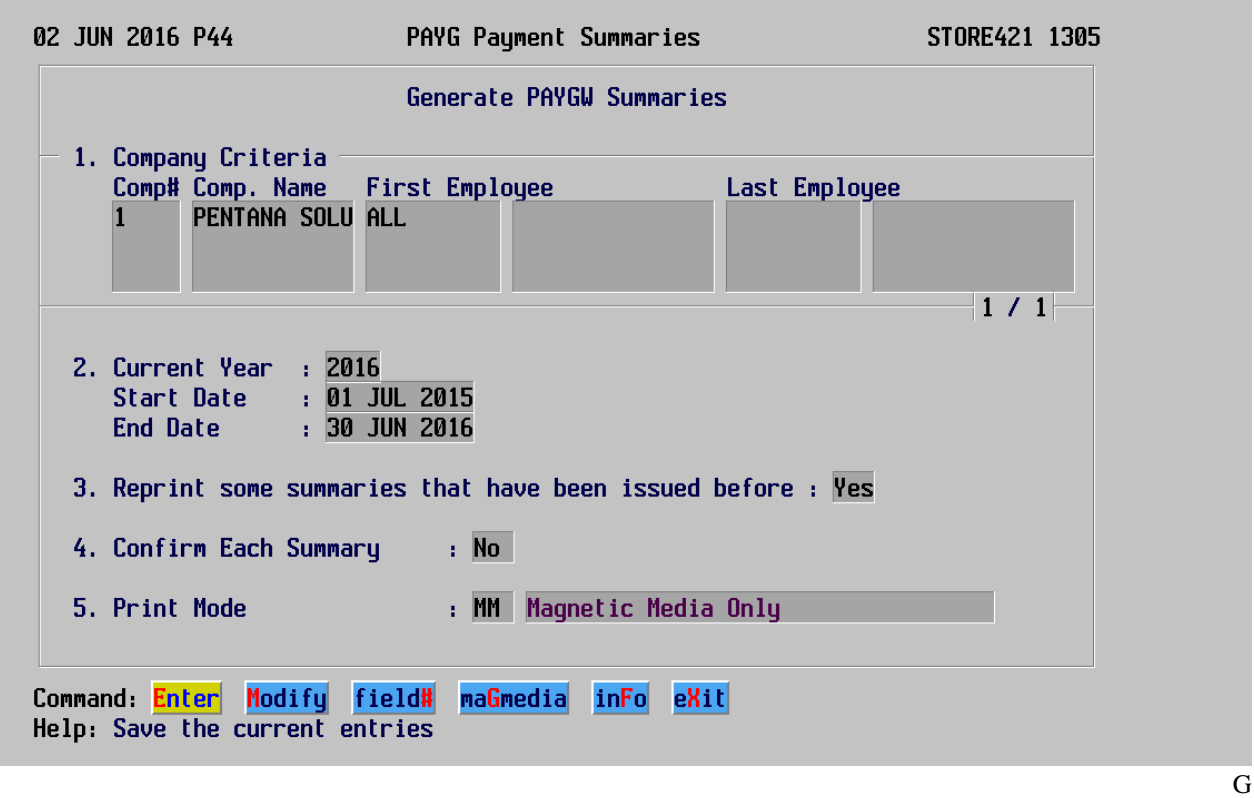

Select the maGmedia option from the command line to display the following screen:

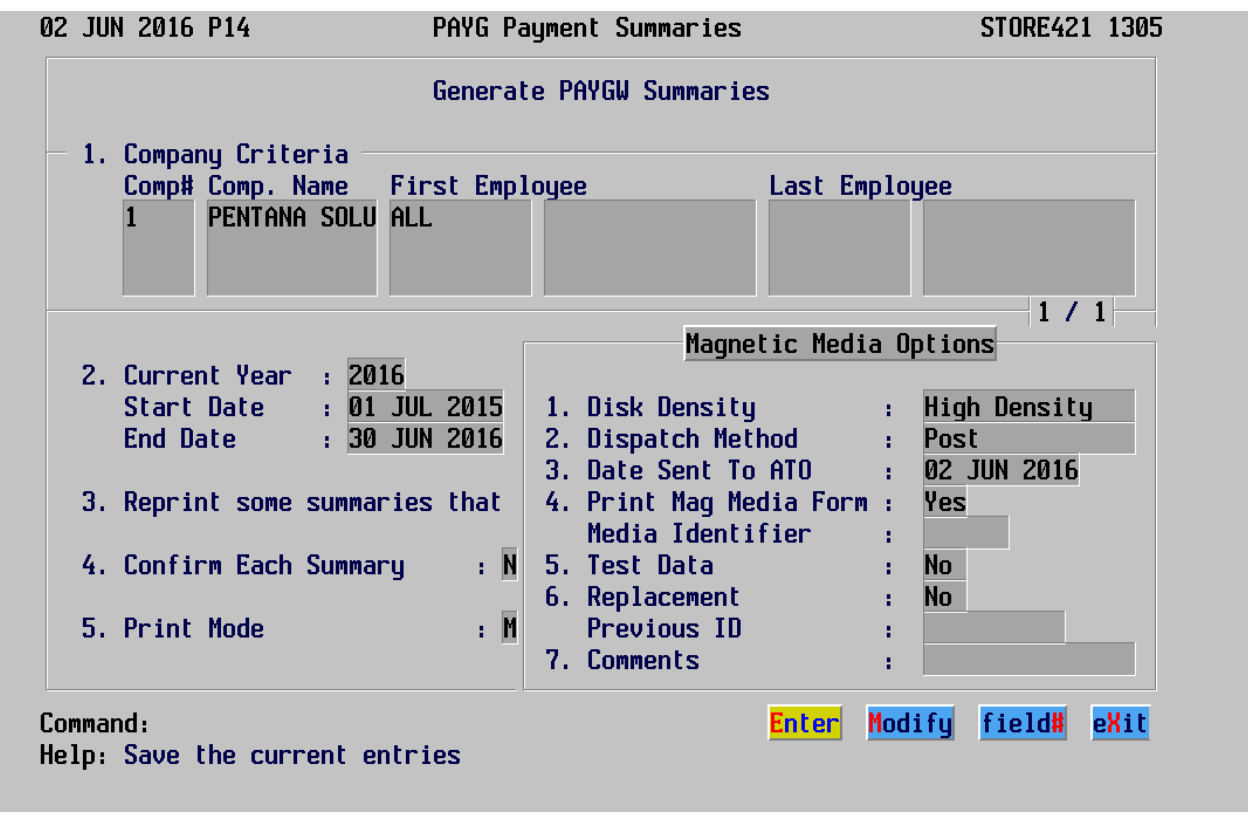

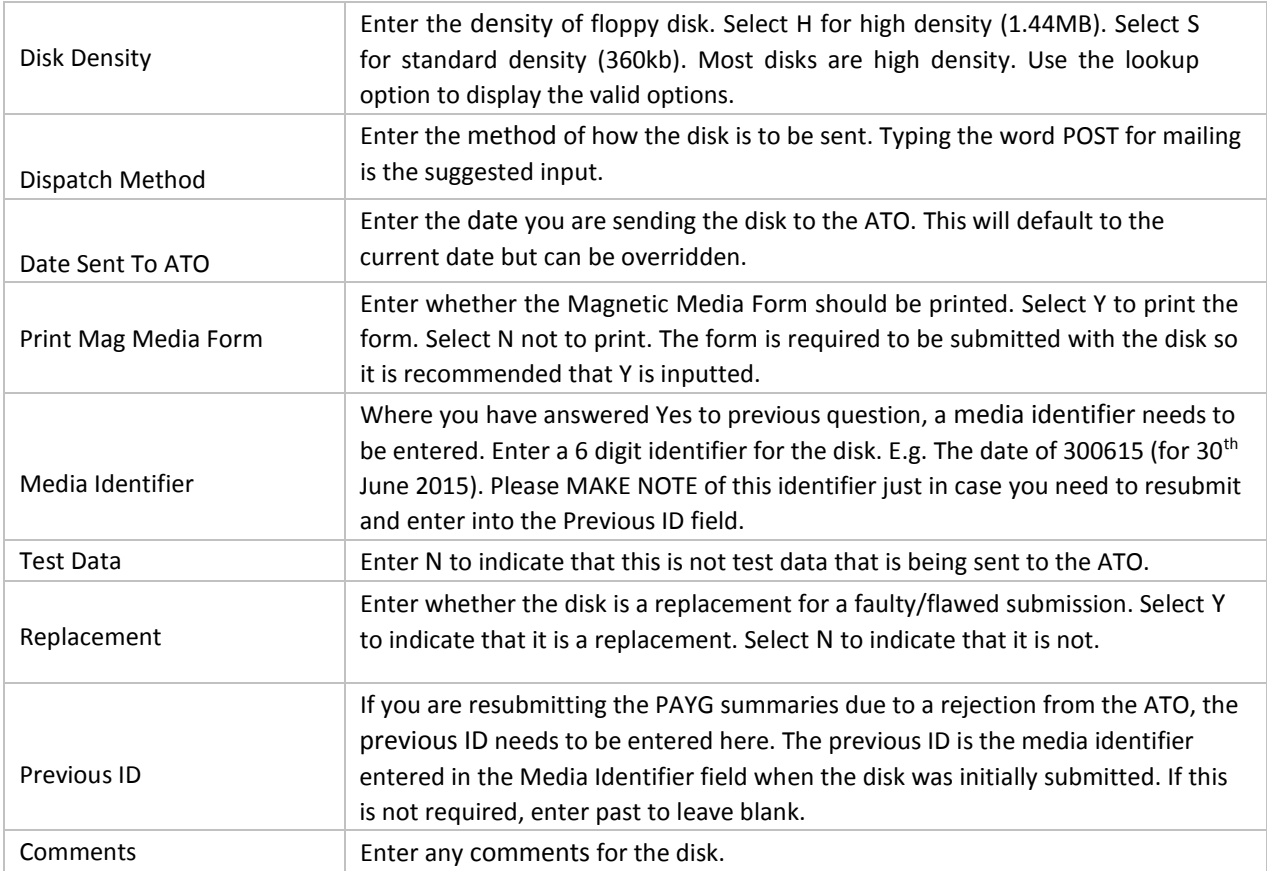

Select the Enter option from the command line once the fields have been completed to return to the main screen.

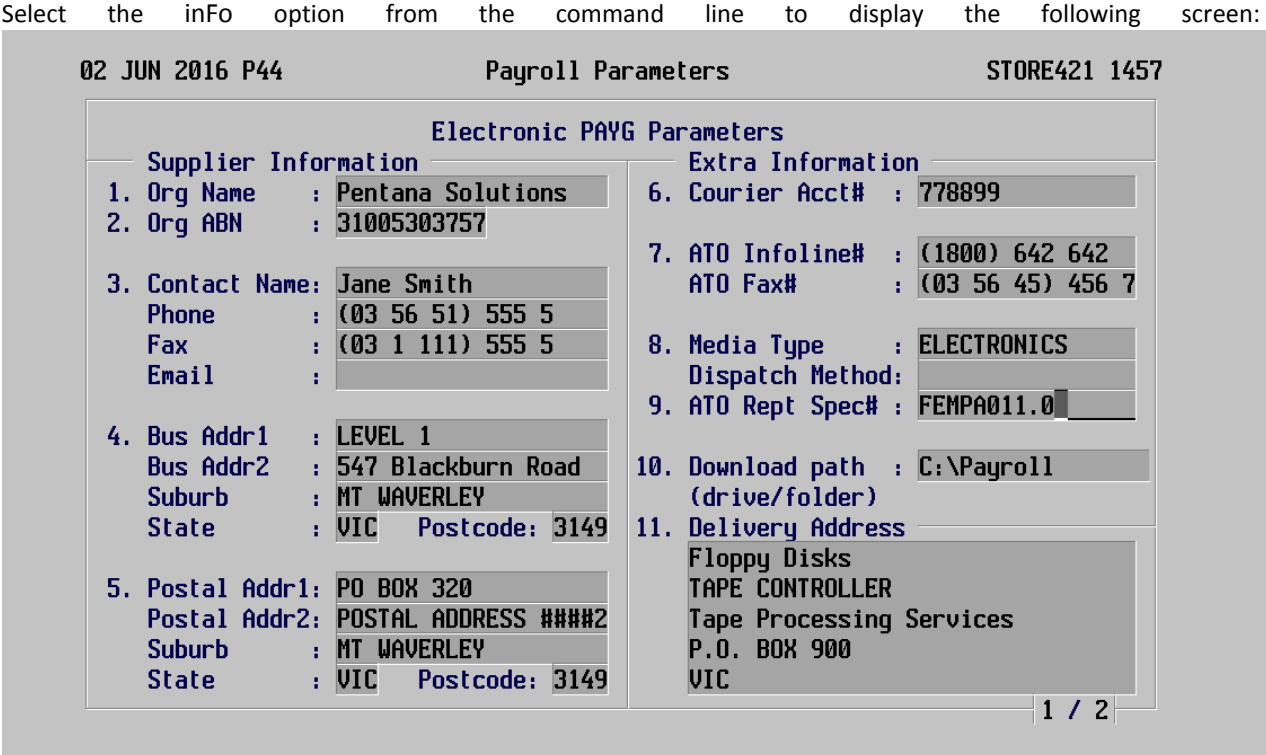

Help: Enter the ATO report specification number

The information displayed is obtained from the setup in 1457 - System Payroll Parameters. Option 1 - Magnetic Media Parameters.

The PAYG summaries will download onto your PC into the path setup above and will save as a file called EMPDUPE.

Enter 1305 - PAYG Payment Summaries option 2 - Print PAYG Excess Allowances Summary and the following screen will be displayed:

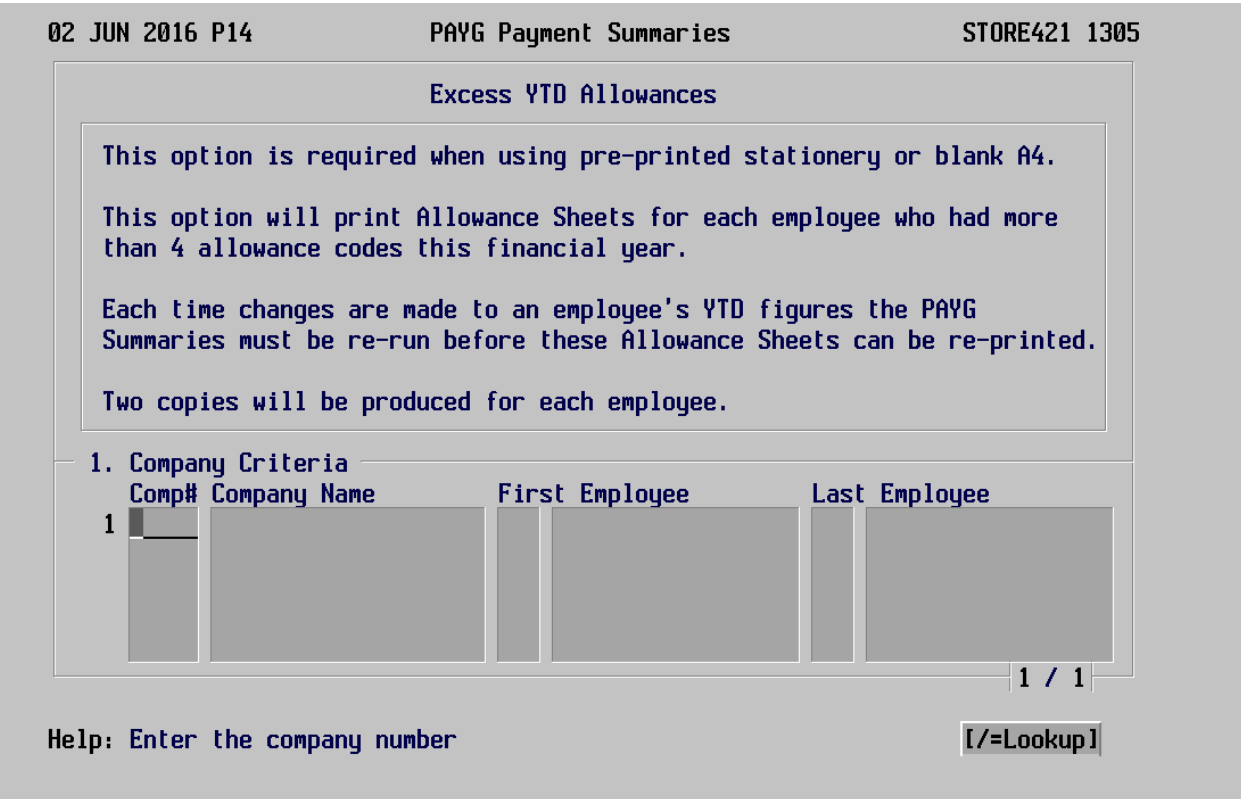

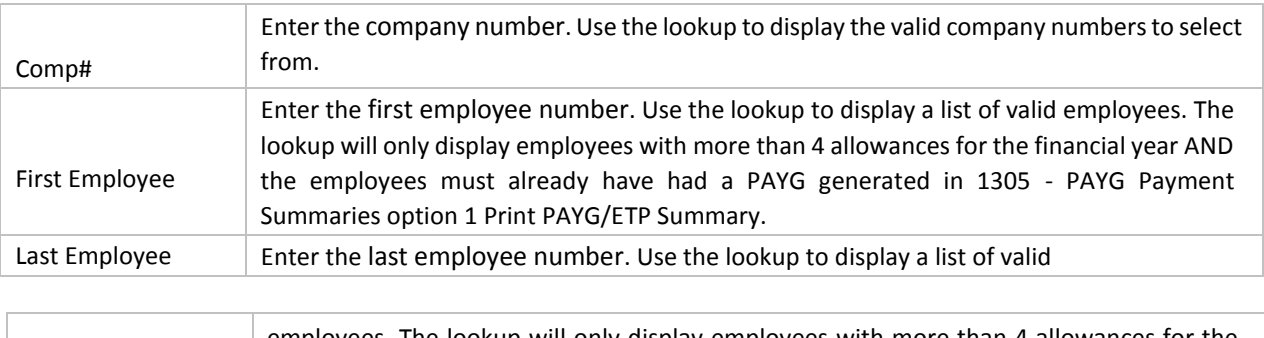

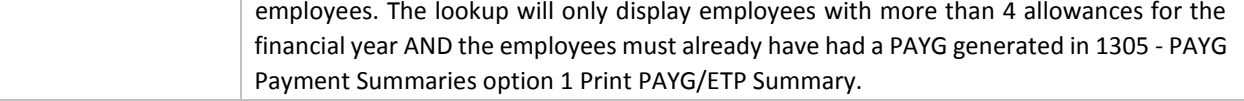

Select 1305 - PAYG Payment Summaries option 3 - Print PAYG A4 Blank Summary Notes and the following screen will be displayed:

Select the Print option from the command line to print the summary notes for PAYG Payment Summaries that will be printed on Blank A4 Paper.

Once the PAYG Payment Summaries are finalised another backup needs to be created.

Go into 1492 - Backup Payroll Data Files. Clearly label this tape PAYROLL EOY BACKUP AFTER PAYG PAYMENT SUMMARIES. Clearly mark the date created on the label and store away for the next financial year.

#### 10. 1458 - End Of Year Processing

1458 - End Of Year Processing will check to ensure that PAYG Payment Summaries have been generated for ALL employees and will reset ALL employees' Year-To-Date (YTD) balances back to zero. If a message appears that an employee does not have a PAYG payment summary, the missing summaries will need to be printed using 1305 -PAYG Payment Summary.

st

End of Year Processing will perform the following functions:

- Clears all employees YTD figures (from 1233)
- Clears FBT amounts for last period (prior to April 1 2015)
- Clears out calendar history for:
	- 1102 General Ledger Details Option 1 General Ledger Codes
	- 1154 Payroll Codes Option 5 Pay Extras Codes
	- 1154 Payroll Codes Option 6 Pay Hours Codes
- Zeroes YTD figures on 1436 Employee Contribution Report
- Creates the next calendar based on the last calendar created
	- Checks that all pay cycles have been updated, and PAYG Payment Summaries have been printed for every employee
	- Will not purge terminated employees

Once the End of Year Processing has been completed the following should be checked:

#### 1465 - Calendar Maintenance

Normally the new year shows as 2016, but for some dealerships this can be different. Check that the Calendar has been built correctly with dates between 01/07/2016 to the 30/06/2017. This calendar will be generated based on last year's calendar.

1457 - Line 3 - Payroll Parameters, Line 9 - Current Year should show 2016. If this is not 2016, then manually change it to 2016.

Check a few employees in 1233 - Employee YTD Enquiry that the YTD figures are zero.

Please note: Terminated employees are no longer deleted off the system by the End of Year Processing as per the ATO guidelines.

#### 1480 - Reset Pay Packets

Please be aware that this executable is purely optional - solely dependent upon your own dealership's requirements.

This executable will clear all of the pay packet detail for all employees, up to the specified purge date entered. It will also reset pay packet numbers back to zero

Important Note - ATO

To assist with your magnetic media reporting obligations, Pay As You Go summaries inquiries or Electronic Commerce Interface (ECI), please contact the Australian Taxation Office (ATO) on 13 28 60 or the ATO website www.ato.gov.au.

To access the new FBT and Tax Rates please go to www.ato.gov.au. Pentana Solutions does not provide this information.

You have now completed Payroll Year End and are ready to start current financial year processing.

If you have any questions regarding this procedure please contact the Pentana Solutions Helpdesk on (03) 9535 2380, select option 1 then select option 2 for Payroll

### Frequently Asked Questions

Q. Can I change period dates in 1465?

A. You can ONLY correct these dates AFTER YEAR END or BEFORE the first pay run for the New Year.

Q. Has the payroll system been changed to incorporate two grossed up values for FBT?

A. No, for reportable FBT for employees, only the lower grossed up value applies.

Q. When trying to download PAYG summaries (1305) via Magnetic Media file we are getting message \*ERROR\* Magnetic Media options must be filled for this mode

A. Please enter a six digit number for example 300615 in the field 4 'Media Identifier' by pressing G in 1305.

Q. Can I process my PAYG summaries (1305) again?

A. Yes you can process/print your PAYG summaries as many times as required **before** your EOY process (1458) is run.

Q. Where does the PAYG summaries download file get saved?

A. As per the setup in 1457, Option 1, Magnetic Media Parameters, Line 10 it will be saved in C:\folder as 'empdupe' file.

Q. Will the Eligible Termination Payment (ETP) details that I key in, show up on the PAYG Payment Summaries?

A. No, ETP Summaries can now be printed using 1305 - PAYG Payment Summaries, option 1.

Q. How do I know if the year-end process has completed?

A. Check some employees in 1233 – Employee YTD Enquiry to ensure the YTD figures are zero.

Q. No Calendar exists for Year 2016 after payroll end of year has been completed

A. Please build the Calendar for 2016 in 1465.

Q. Why aren't the FBT figures showing up on my PAYG Payment Summaries?

A. Check 1284 - Employee Fringe Benefits. Ensure the dates are between 1st April 2015 and 31st March 2016. Also ensure the total taxable value is greater than \$2000.00.

Q. Is there a report to show employees with ETP?

A. The best report to use is 1435 - Employee Termination Report. It will show terminated employees payments including ETP.

Q. Where do I change the authorised signatory and date on PAYG Payment Summaries?

A. This can be changed in 1457 - Payroll Parameters, Option 3 - System Control Parameters. Lines 11 and 12 can be changed.

Q. Can you send new tables for tax changes 2016 - 17?

A. Please check ATO website for new tax tables for 2016 - 17. You can enter the new tax rates in 1114, Tax Rates. www.ato.gov.au/businesses

Q. If magnetic media is not installed, how can I activate it?

A. Please contact your Pentana Solutions BRM (Business Relationship Manager) as this is optional software.

Q. Can you provide the upload software to upload PAYG summaries to ATO website?

A. To get the upload software for ATO website, please contact the ATO.

Q. What is the current FBT rate?

A. Please contact ATO or visit ATO website for current FBT rate. www.ato.gov.au.

Q. I am locked in Payroll

A. If you are on ERA Version 7.0, 7.1 or 8, you can clear your payroll locks from executable 1482.

Q. I am trying to build my first payroll for the new financial year and I am getting message that the year can't be greater than the current year.

A. Please confirm the current year is 2016 in 1457, Option 3 - System Control Parameters, then line 9 = Current Year.

Q. Why even after running the report 1480 - Reset Pay Packets it is not clearing the last pay packet?

A. It will clear automatically when the first pay run is done for the new financial year.

Q. How we can restore the payroll from backup tape?

A. You can restore the payroll from 1493 - Internal date is the password which will be setup in executable 9595. Note: Always press Y when it says Ok to restore otherwise it will not restore the payroll from the backup tape.